**Учет части объекта недвижимости и государственная регистрация ограничения права, обременения объекта недвижимости**

 **Сервис «Учет части объекта недвижимости и государственная регистрация ограничения права, обременения объекта недвижимости» предназначен для одновременной постановки на кадастровый учет части объекта недвижимости и регистрации права**

 **Государственный кадастровый учет и государственная регистрация прав осуществляются одновременно в связи с:** 

**1) созданием объекта недвижимости, за исключением случаев, если государственный кадастровый учет осуществляется на основании разрешения на ввод объекта капитального строительства в эксплуатацию, представленного органом государственной власти, органом местного самоуправления или уполномоченной организацией, осуществляющей государственное управление использованием атомной энергии и государственное управление при осуществлении деятельности, связанной с разработкой, изготовлением, утилизацией ядерного оружия и ядерных энергетических установок военного назначения, Государственной корпорацией по космической деятельности «Роскосмос».**

**2) образованием объекта недвижимости**

**3) прекращением существования объекта недвижимости, права на который зарегистрированы в Едином государственном реестре недвижимости;**

**4) образованием или прекращением существования части объекта недвижимости, на которую распространяются ограничения прав и обременения соответствующего объекта недвижимости, подлежащие в соответствии с федеральным законом государственной регистрации.**

**Внимание: на портале Росреестра на 10.07.2018 технологическая реализация заявления об учете части объекта недвижимости и государственная регистрация ограничения права, обременения объекта недвижимости по Челябинской области, не осуществлена.**

 **Сервис «Учет части объекта недвижимости и государственная регистрация ограничения права, обременения объекта недвижимости» доступен из Личного кабинета портала Росреестра, раздел «Кадастровый учет с одновременной регистрацией прав» - заявление «Учет части объекта недвижимости и государственная регистрация ограничения права, обременения объекта недвижимости».**

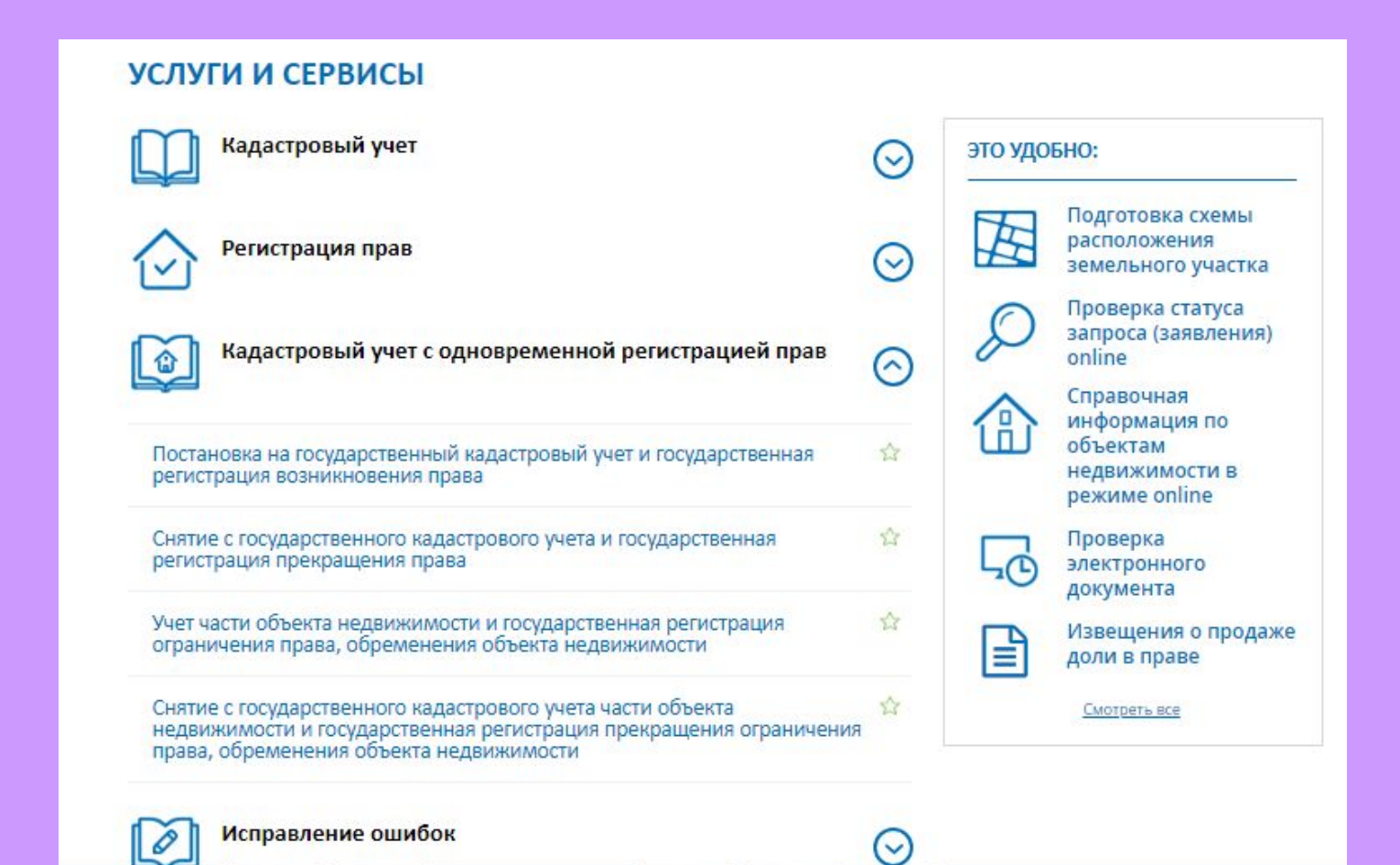

### **Для того, чтобы подать заявление на портале Росреестра необходимо последовательно заполнить предлагаемые поля форм заявления.**

#### Учет части объекта недвижимости и государственная регистрация ограничения права, обременения объекта недвижимости

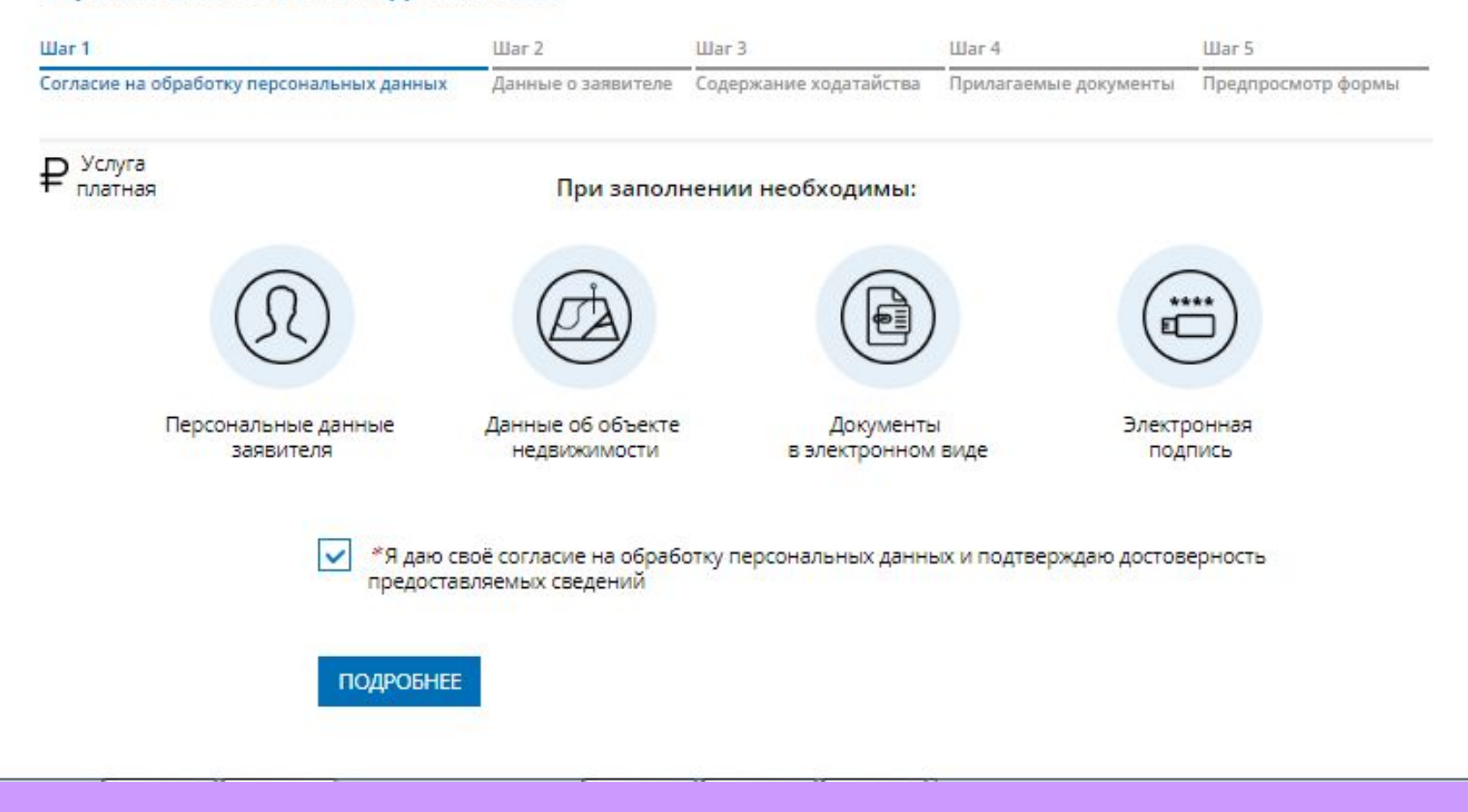

 **Указываются сведения о заявителе, при необходимости – представителе заявителя, адресе его местоположения, контактные данные заявителя, сведения о льготной категории.**

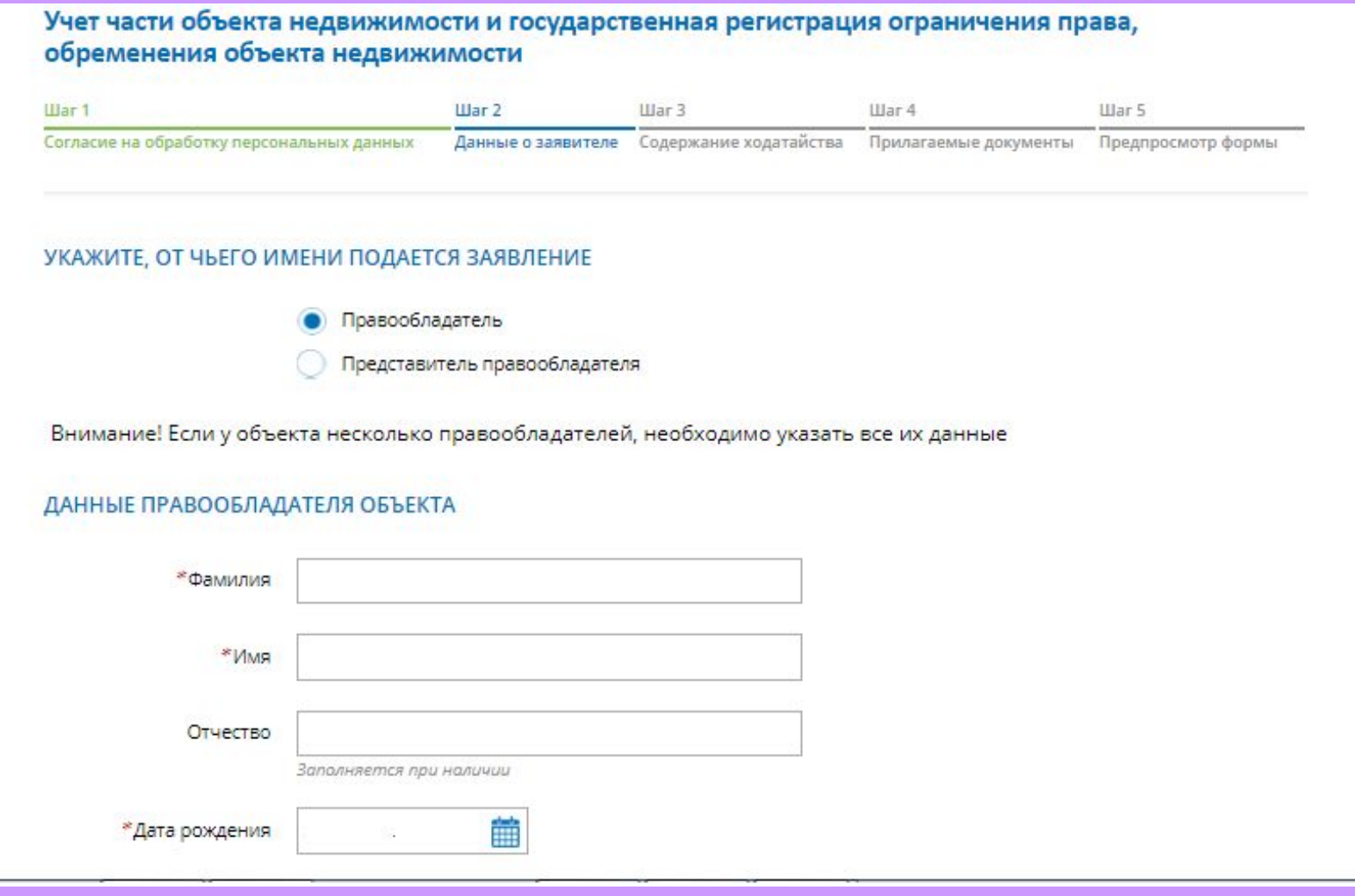

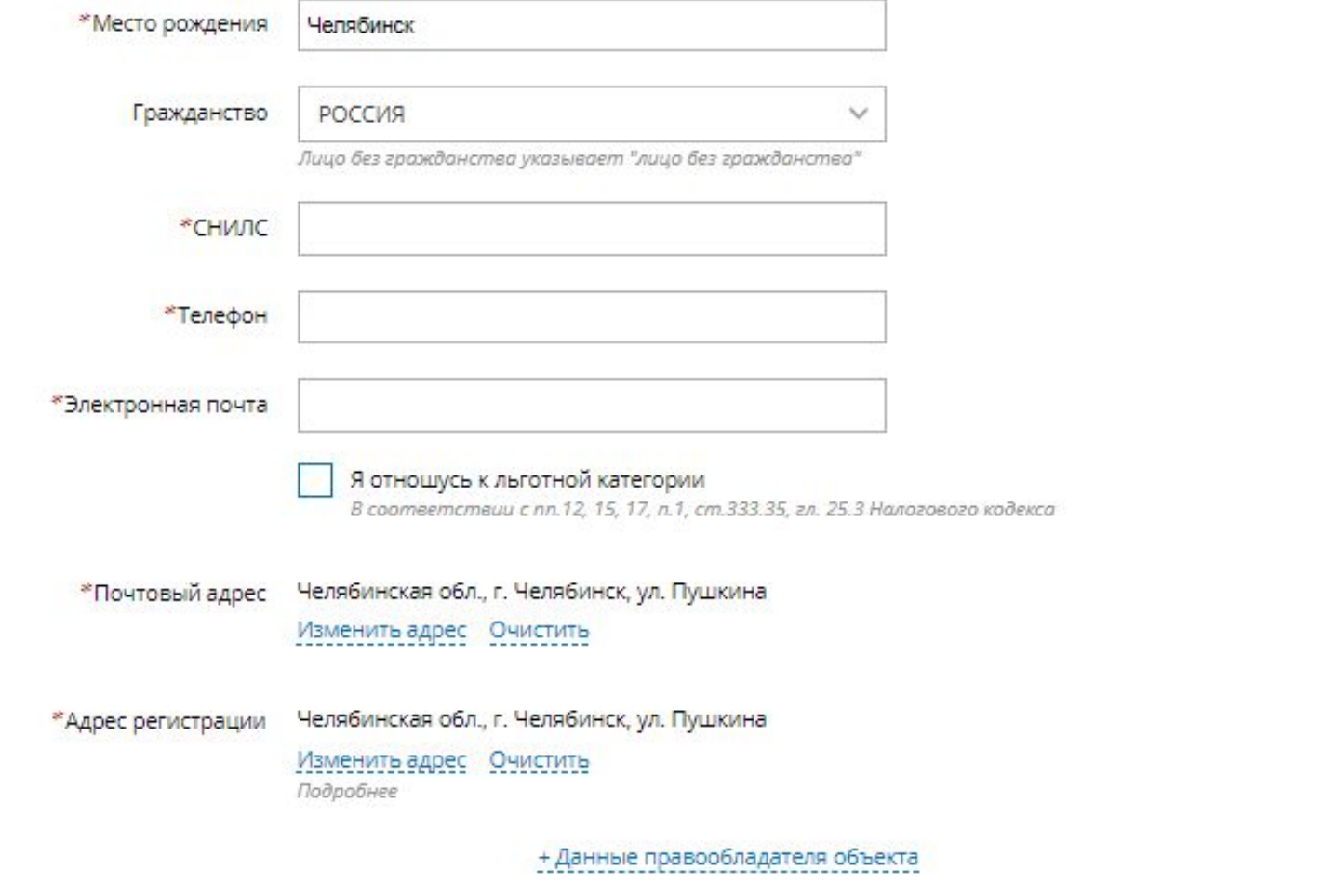

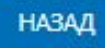

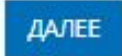

**1. Определяется вид объекта недвижимости;**

**2. Указывается кадастровый номер и адрес местонахождения объекта недвижимости;**

**3. Выбрать из списка вид регистрируемого ограничения (обременения):**

**Доверительное управление;**

**Рента;**

**Публичный сервитут;**

**Запрет на совершение действий в сфере ГКУ в отношении ОН;**

**Частный сервитут;**

**Наем жилого помещения;**

**Безвозмездное пользование (ссуда);**

**Объект культурного наследия;**

**Концессия;**

**Ограничение оборотоспособности земельных участков, предусмотренное статьей 11 Федерального закона 119-ФЗ;**

**Залог в качестве меры пресечения;**

**Арест;**

**Запрещение регистрации;**

**Ограничения прав на земельный участок, предусмотренные статьями 56, 56.1 Земельного кодекса Российской Федерации; Решение об изъятии земельного участка, жилого помещения; Аренда; Ипотека; Ипотека в силу закона;**

**Безвозмездное (срочное) пользование земельным/лесным участком.**

#### Учет части объекта недвижимости и государственная регистрация ограничения права, обременения объекта недвижимости

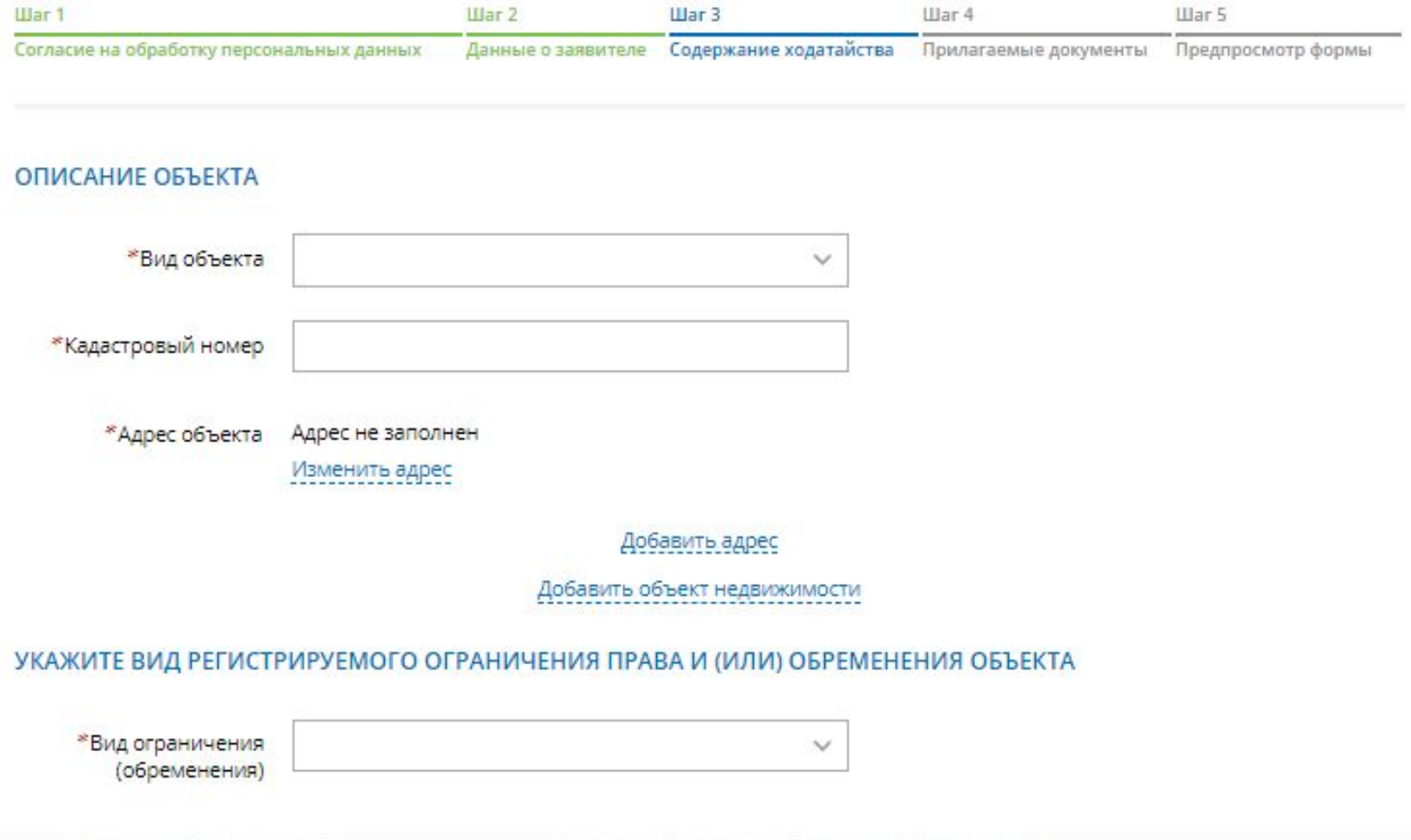

**Указываются атрибуты документа, удостоверяющего личность правообладателя, а также прикрепляется файл в формате pdf и электронная цифровая подпись в формате sig. Также в случае необходимости существует возможность прикрепления документов при выборе поля «Иной документ». Необходимо прикрепить межевой (технический) план и правоудостоверяющий (правоустанавливающий) документ.**

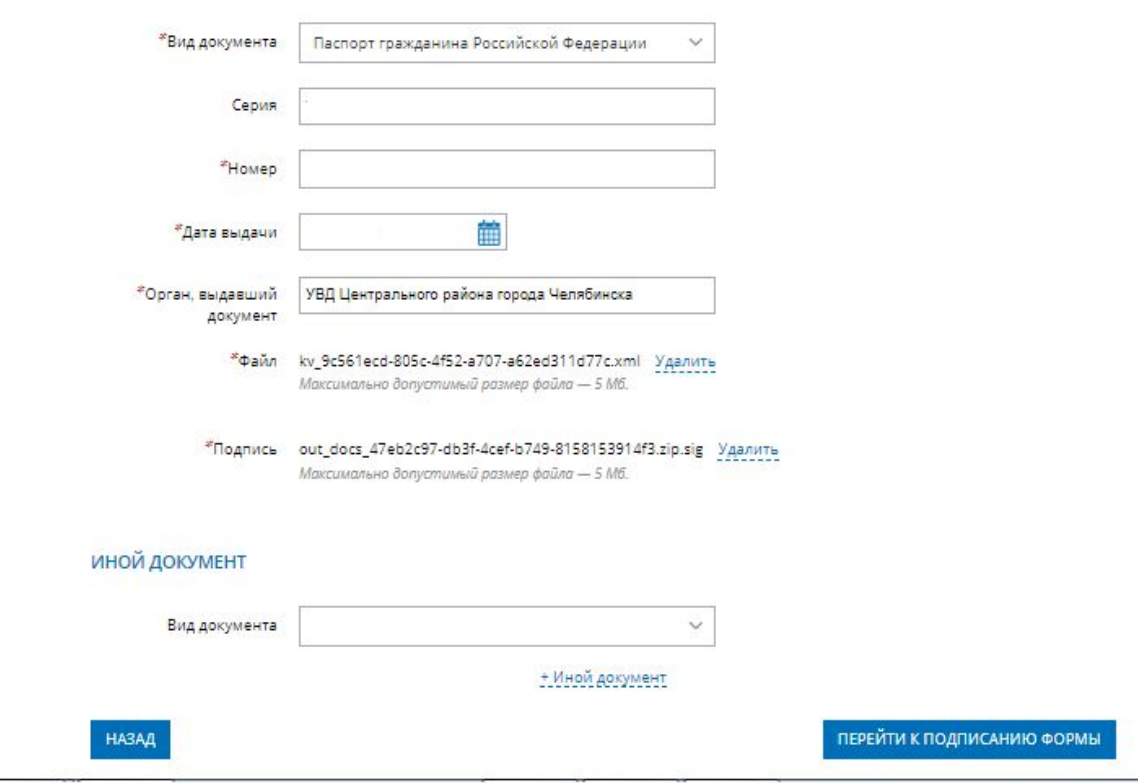

#### **ИНОЙ ДОКУМЕНТ**

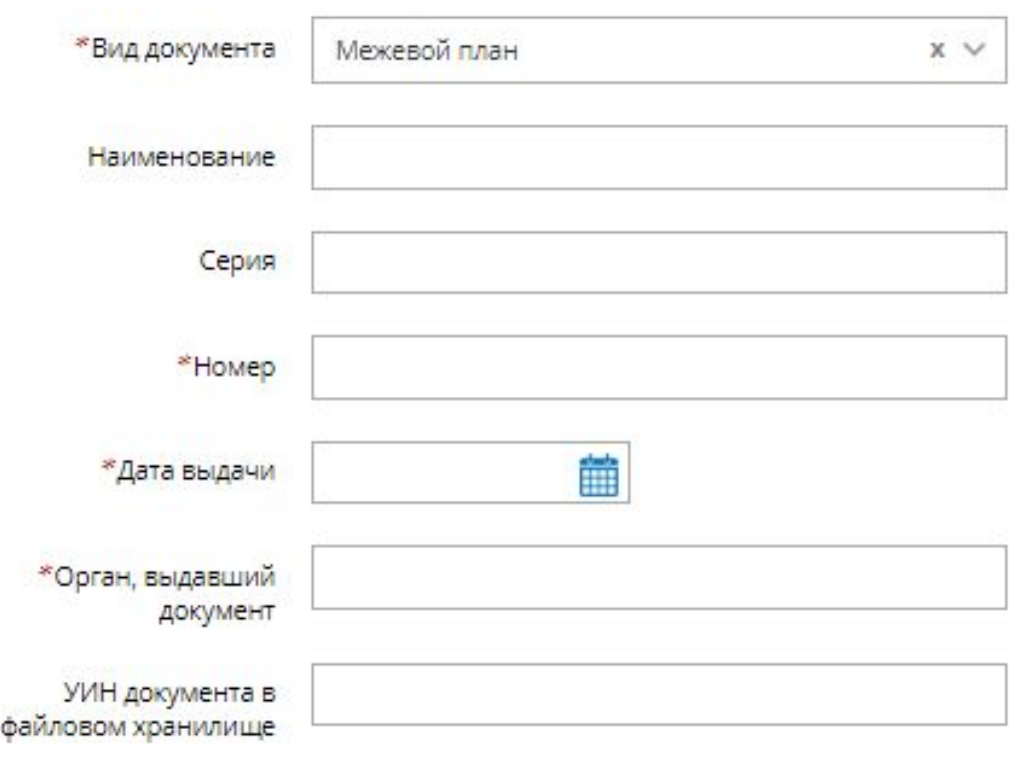

#### \* Файл Прикрепить файл

Для загрузки выберите файл с расширением \* zip. Максимально допустимый размер файла - 300 Мб.

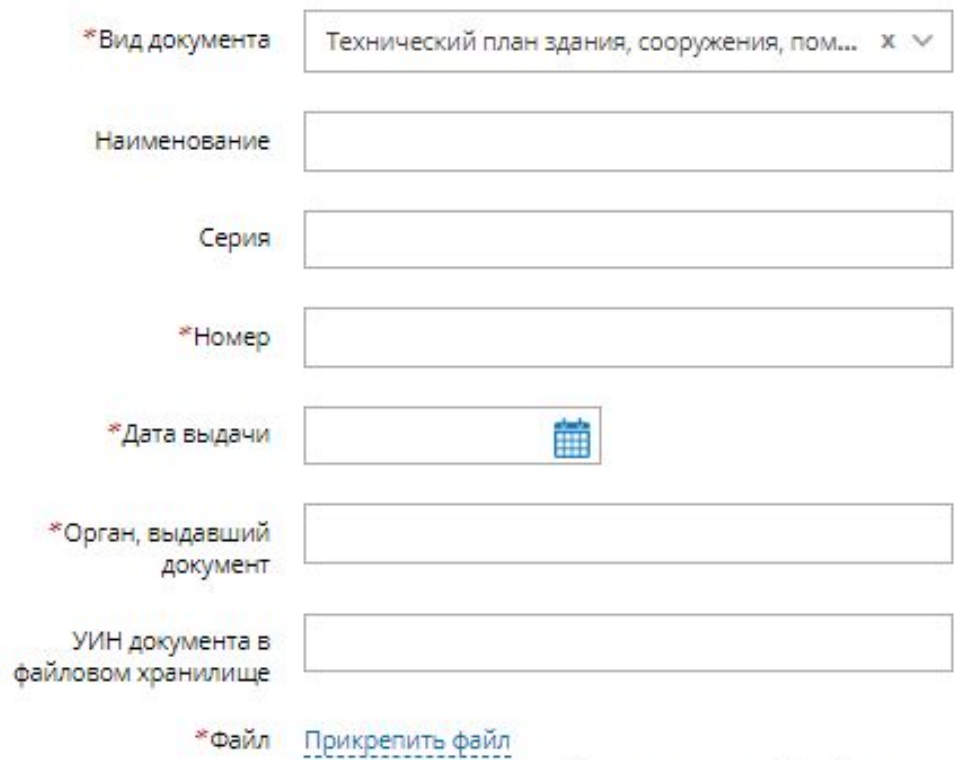

Для загрузки выберите файл с расширением \* zip. Максимально допустимый размер файла - 300 Мб.

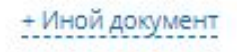

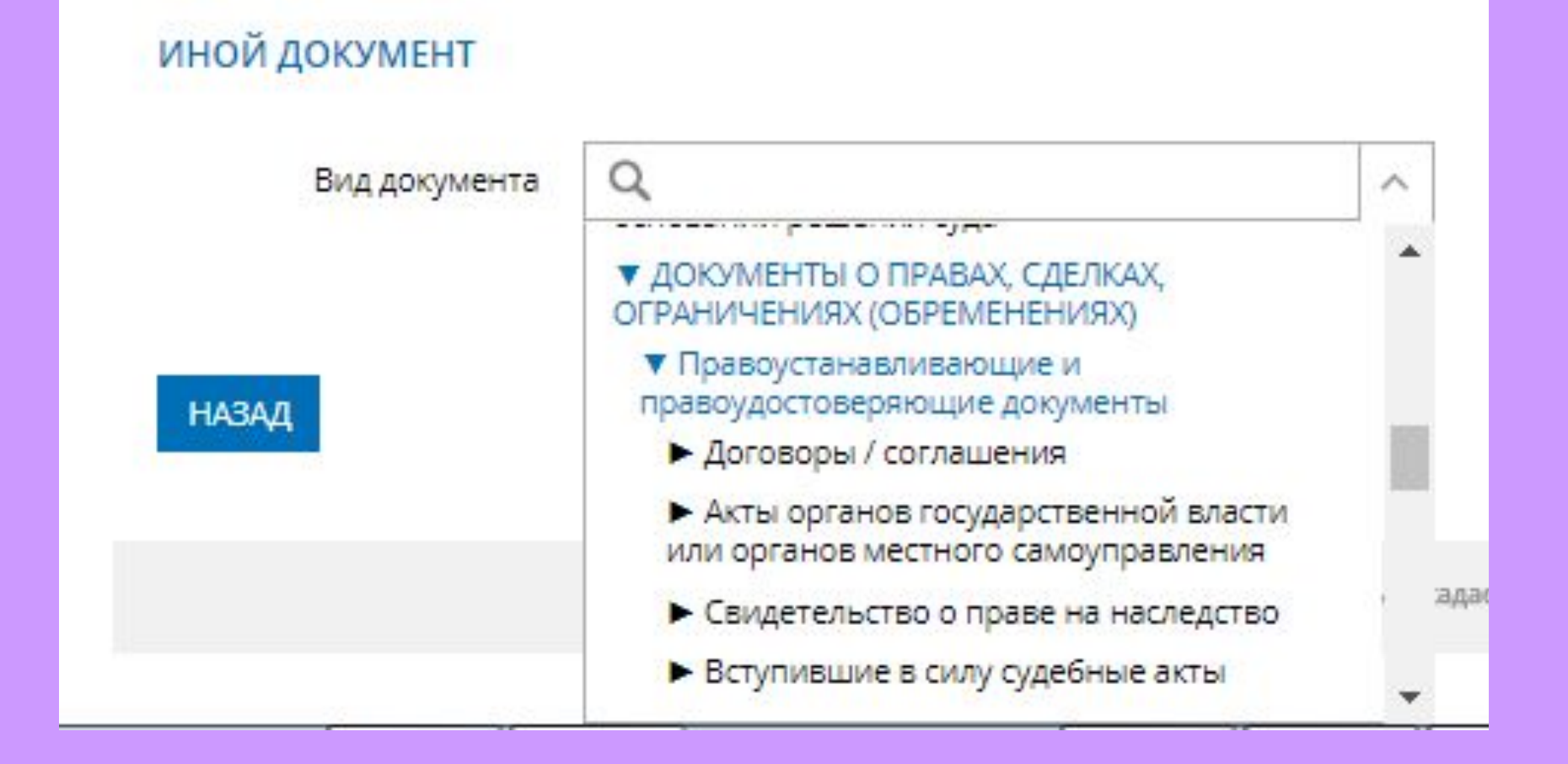

- **1. На последнем шаге необходимо проверить внесенные сведения об объекте недвижимости и о заявителе (представителе заявителя), приложенных документах;**
- **2. Подписать и отправить заявление (кнопка «Подписать заявление).**

Содержание ходатайства

Описание объекта

Вид объекта: Земельный участок Кадастровый номер: 45:36:0000000:8

Адрес объекта: 641000, обл. Курганская

Укажите вид регистрируемого ограничения права и (или) обременения объекта Вид ограничения (обременения): Доверительное управление

Прилагаемые документы

Документ, удостоверяющий личность правообладателя Вид документа: Паспорт гражданина Российской Федерации Серия: АЕ Номер: 0947813 Дата выдачи: 09.02.2000 Орган, выдавший документ: Военный комиссариат Центрального района г. Челябинска Файл: Паспорт.pdf Подпись: Паспорт.pdf.sig

HA3AA

ПОДПИСАТЬ ЗАЯВЛЕНИЕ

## **Заявление необходимо подписать электронной цифровой подписью**

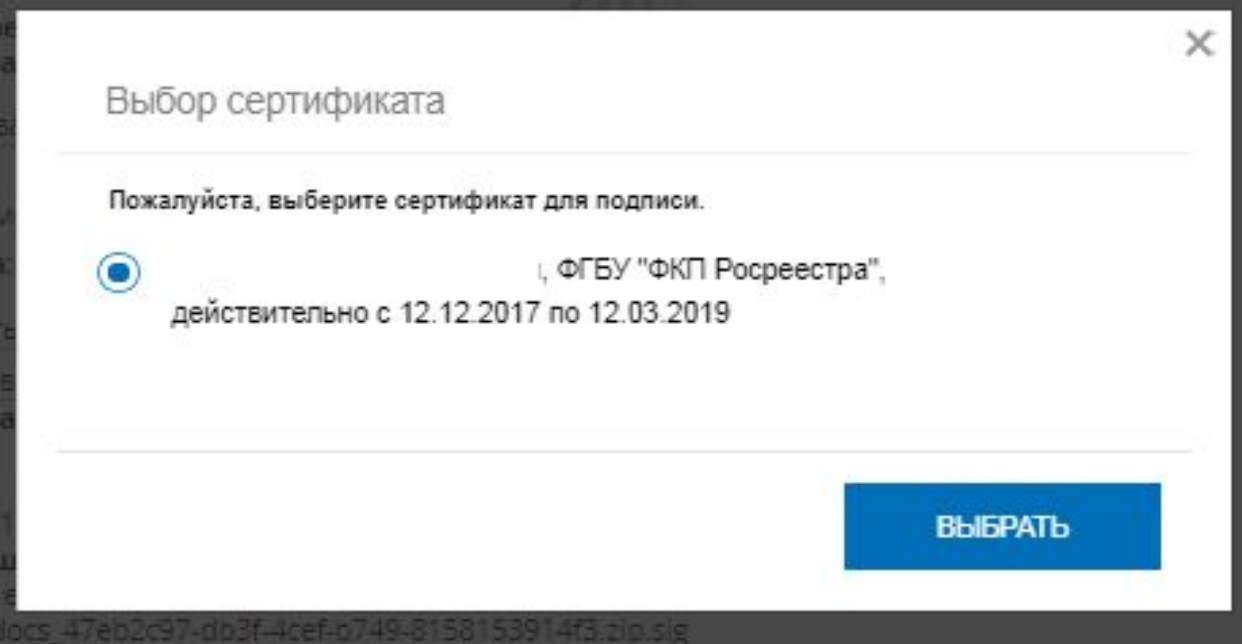

 **После подачи заявления, заявлению будет присвоен индивидуальный номер и будет принят в обработку на портале Росреестра**

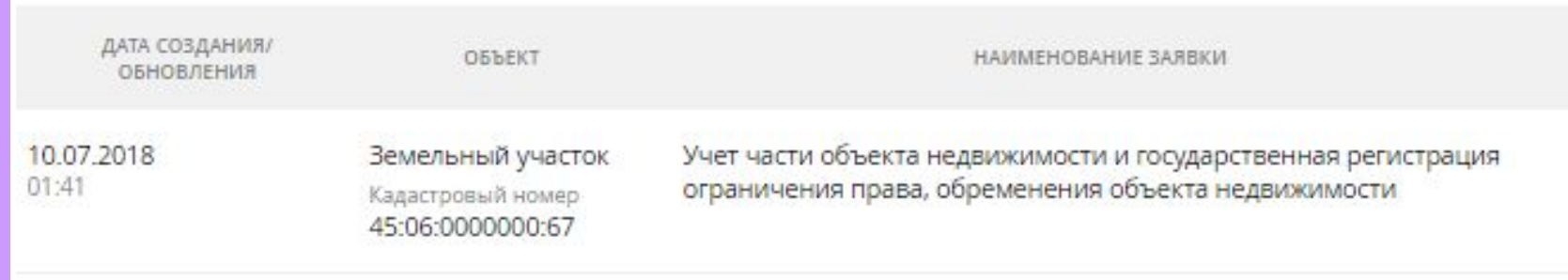

 **Сведения об оплате после регистрации на портале Росреестра отправляются на электронный адрес, указанный в запросе (заявлении).** 

 **Оплата производится посредством внесения Уникального идентификатора начислений (код УИН).**

 **Оплата может производиться через следующие сервисы:**

- **Система «Qiwi Банк» (платежный терминал, Qiwi кошелек);**
- **Платежный терминал ПАО «Сбербанк»;**
- **Мобильное приложение ПАО «Сбербанк»;**
- **Сервис «Оплата гос. услуг».**

**Посредством сервиса «Проверка исполнения запроса (заявления)», по номеру запроса можно узнать статус в режиме on-line: «Главная страница - Электронные услуги и сервисы - Сервисы - Проверка исполнения запроса (заявления)»**

# **Спасибо за внимание!**